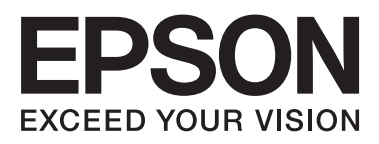

# **DS-560**

# **Посібник по роботі в мережі**

NPD4947-00 UK

# *Зміст*

### *[Вступ](#page-2-0)*

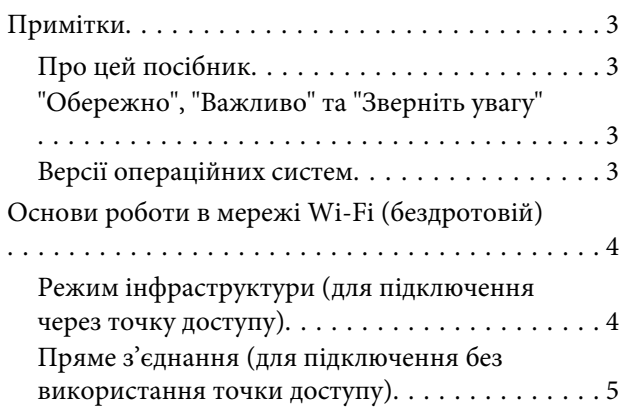

### *[Використання продукту через](#page-5-0)  [мережу](#page-5-0)*

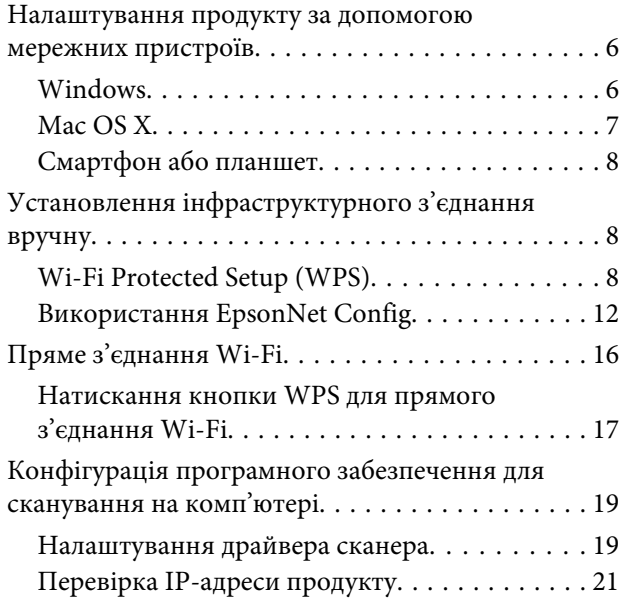

# *[Пошук та усунення несправностей](#page-22-0)*

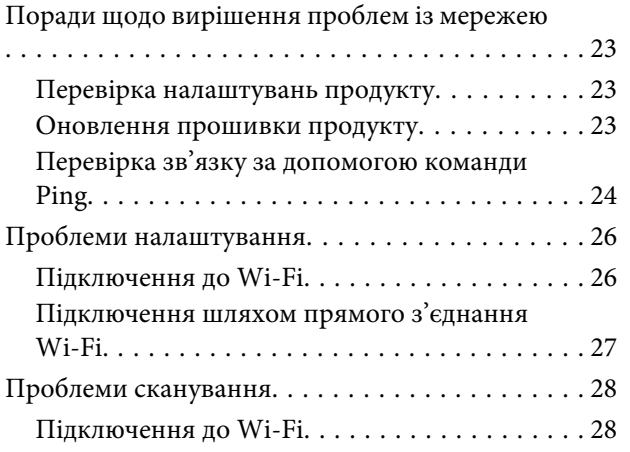

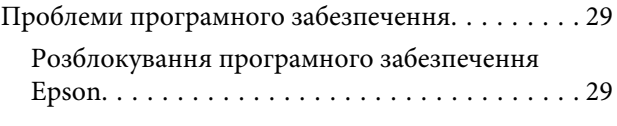

# *[Авторські права та ліцензії для](#page-29-0)  [мережевих функцій](#page-29-0)*

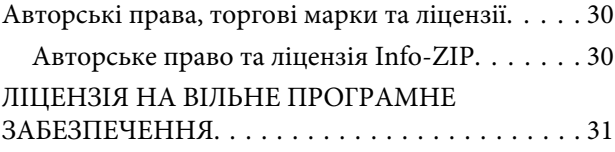

**Вступ**

# <span id="page-2-0"></span>**Вступ**

# **Примітки**

# **Про цей посібник**

Цей Посібник по роботі в мережі містить інструкції з налаштування параметрів бездротової мережі на комп'ютері, смартфоні чи продукті, а також вказівки щодо виправлення неполадок.

Вміст цього посібника та технічні характеристики продукту можуть бути змінені без повідомлення.

# **"Обережно", "Важливо" та "Зверніть увагу"**

Позначки "Обережно", "Важливо" та "Зверніть увагу" в цьому посібнику виглядають, як зображено нижче, і мають наступні значення.

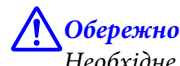

Необхідне ретельне дотримання, щоб уникнути травм.

c*Важливо* Необхідне дотримання, щоб уникнути пошкодження обладнання.

#### *Зверніть увагу*

Корисні поради та зауваження щодо роботи продукту.

### **Версії операційних систем**

У цьому посібнику використовуються наступні скорочення.

- ❏ Windows 8.1 відноситься до Windows 8.1 і Windows 8.1 Pro.
- ❏ Windows 8 відноситься до Windows 8 і Windows 8 Pro.
- ❏ Windows 7 відноситься до Windows 7 Home Basic, Windows 7 Home Premium, Windows 7 Professional і Windows 7 Ultimate.
- ❏ Windows Vista відноситься до Windows Vista Home Basic Edition, Windows Vista Home Premium Edition, Windows Vista Business Edition, Windows Vista Enterprise Edition і Windows Vista Ultimate Edition.
- ❏ Windows XP відноситься до Windows XP Home Edition, Windows XP Professional x64 Edition і Windows XP Professional.
- ❏ Mac OS X відноситься до Mac OS X 10.5.8, 10.6.x, 10.7.x, 10.8.x.

**Вступ**

# <span id="page-3-0"></span>**Основи роботи в мережі Wi-Fi (бездротовій)**

Існує два типи з'єднання Wi-Fi: режим інфраструктури (для з'єднання через точку доступу) і пряме з'єднання Wi-Fi (для прямого зв'язку із пристроями без використання точки доступу).

# **Режим інфраструктури (для підключення через точку доступу)**

У режимі інфраструктури як бездротові, так і з'єднані дротами комп'ютери можуть підтримувати зв'язок через точку доступу (наприклад, бездротовий маршрутизатор) для надсилання даних на мережевий інтерфейс.

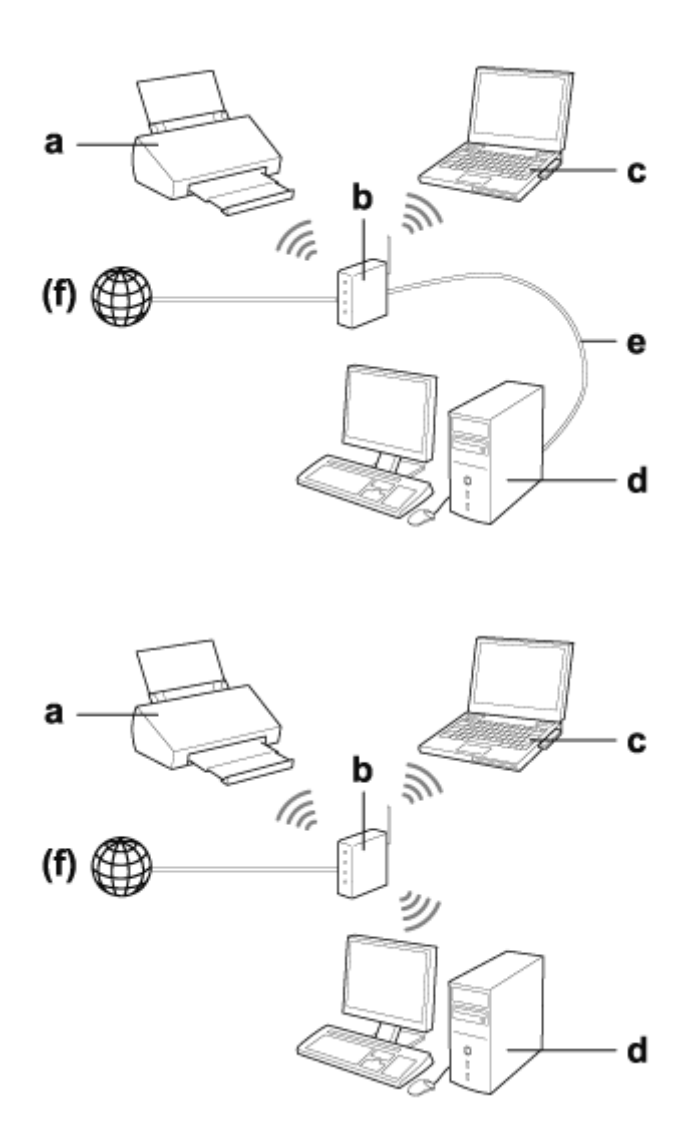

#### a. Продукт

- b. Бездротовий маршрутизатор (або точка доступу)
- c. Комп'ютер з інтерфейсом Wi-Fi (вбудованим або доданим через USB/PC-картку тощо)
- d. Комп'ютер із портом LAN або інтерфейсом Wi-Fi

**Вступ**

<span id="page-4-0"></span>e. Кабель Ethernet (якщо комп'ютер і безпроводовий маршрутизатор приєднуються напряму)

(f. Доступ до Інтернет)

# **Пряме з'єднання (для підключення без використання точки доступу)**

Для використання продукту в бездротовому середовищі без точки доступу застосовується пряме з'єднання Wi-Fi.

Із продуктом можна з'єднатися за допомогою бездротового зв'язку, не використовуючи точку доступу.

Докладніше див. [«Пряме з'єднання Wi-Fi» на сторінці 16.](#page-15-0)

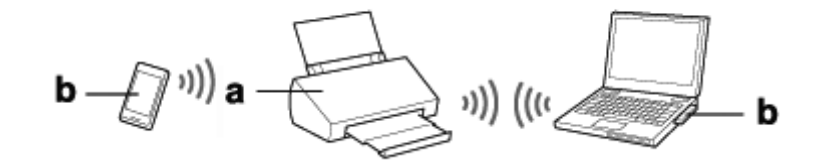

a. Продукт

b. Комп'ютер (з інтерфейсом Wi-Fi) або пристрій Wi-Fi

# <span id="page-5-0"></span>**Налаштування продукту за допомогою мережних пристроїв**

У цьому розділі описано, як користуватися продуктом із мережних пристроїв під керуванням таких операційних систем, як Windows, Mac OS X, iOS та Android. Нижче наведені рекомендації щодо налаштування мережі для таких пристроїв.

- ❏ Windows: налаштування виконується за допомогою диска з відповідним програмним забезпеченням або інсталятора з веб-сайту Epson.
- ❏ Mac OS X: налаштування виконується за допомогою EpsonNet Setup із веб-сайту Epson.
- ❏ iOS та Android: використовується програма Epson DocumentScan.

Див. наступні розділи для отримання більш детальної інформації щодо кожної операційної системи.

### **Windows**

#### **Налаштування з використанням диска із програмним забезпеченням**

Щоб використовувати продукт із комп'ютера під керуванням операційної системи Windows, виконайте налаштування за допомогою диска із програмним забезпеченням продукту. Цей диск може також знадобитись для того, щоб мати змогу використовувати продукт з іншого комп'ютера або щоб змінити USB-підключення продукту на підключення до мережі.

Якщо на комп'ютері немає дисковода CD/DVD, інсталятор можна завантажити з наведеного нижче веб-сайту Epson.

<http://support.epson.net/setupnavi/>

#### <span id="page-6-0"></span>*Примітка:*

- ❏ Перш ніж почати налаштування на комп'ютері, перевірте, чи працюють належним чином мережні пристрої, зокрема маршрутизатор, бездротовий адаптер чи концентратор.
- ❏ Якщо відкрилося вікно попередження про безпеку операційної системи або прикладної програми, натисніть *Unblock (Розблокувати)* або *Дозволити*, щоб створити виняток брандмауера.

Не натискайте кнопки *Keep Blocking (Продовжити блокування)*, *Block (Заблокувати)* чи подібної у вікні комерційно доступних програмних засобів захисту даних.

Після виконання описаного вище процесу з'єднання може не встановитись, оскільки це залежить від комерційно доступних програмних засобів захисту даних. У такому випадку вийдіть на деякий час із програмного засобу захисту даних, а потім скористайтесь програмним забезпеченням продукту.

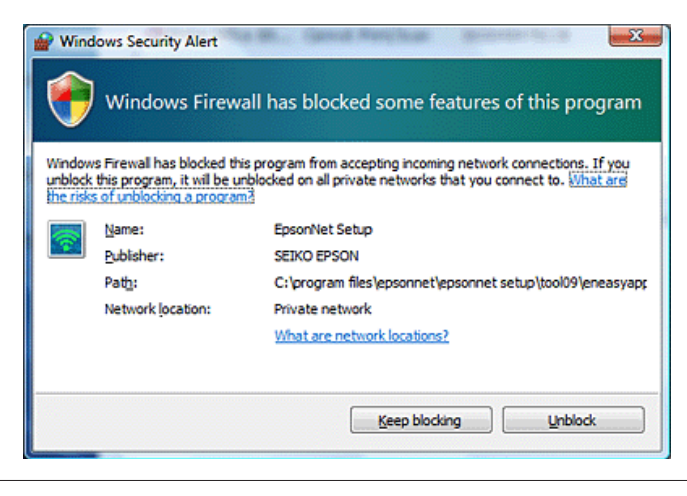

A Вставте диск із програмним забезпеченням у дисковод CD-ROM/DVD.

#### *Примітка:*

Якщо екран установлення не з'являється автоматично у Windows, двічі клацніть піктограму диска у вікні *Computer (Комп'ютер)* (або *My Computer (Мій комп'ютер)*).

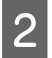

Дотримуйтеся вказівок на екрані.

# **Mac OS X**

Для Mac OS X завантажте програмне забезпечення з веб-сайту Epson.

#### *Примітка:*

Перед початком налаштування на комп'ютері впевніться в тому, що мережні пристрої, зокрема маршрутизатор або бездротовий адаптер, працюють належним чином.

Відвідайте наступний веб-сайт Epson і виконуйте інструкції на екрані, щоб налаштувати продукт і мережне з'єднання.

<http://support.epson.net/setupnavi/>

# <span id="page-7-0"></span>**Смартфон або планшет**

Для смартфонів або планшетів під керуванням iOS чи Android використовуйте програму Epson DocumentScan.

За допомогою Epson DocumentScan на продукті можна виконувати бездротове сканування зі смартфону або планшета.

Для отримання додаткових відомостей шукайте програму **Epson DocumentScan** в App Store або в Google Play.

# **Установлення інфраструктурного з'єднання вручну**

Виконайте наведені нижче кроки, щоб установити інфраструктурне з'єднання Wi-Fi на продукті вручну.

*Примітка:*

Перед підключенням до продукту переконайтесь, що мережу Wi-Fi увімкнено.

# **Wi-Fi Protected Setup (WPS)**

Є два типи Wi-Fi Protected Setup (WPS); метод натискання кнопки WPS та метод PIN-коду WPS.

#### *Примітка:*

- ❏ Перед підключенням продукту до мережі переконайтесь, що точка доступу підтримує функцію WPS.
- ❏ Докладніший опис функції WPS точки доступу чи усунення несправностей див. у посібнику користувача до точки доступу.

### **Натискання кнопки WPS**

Налаштування виконується за натисканням кнопки WPS на бездротовому маршрутизаторі (точці доступу). Використовуйте цей метод, якщо інші Wi-Fi пристрої, які використовують WPS, вже підключено.

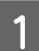

A Перемикач режиму з'єднання на продукті переведіть у значення **Wi-Fi**.

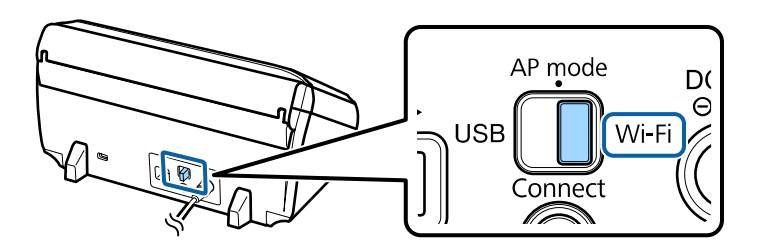

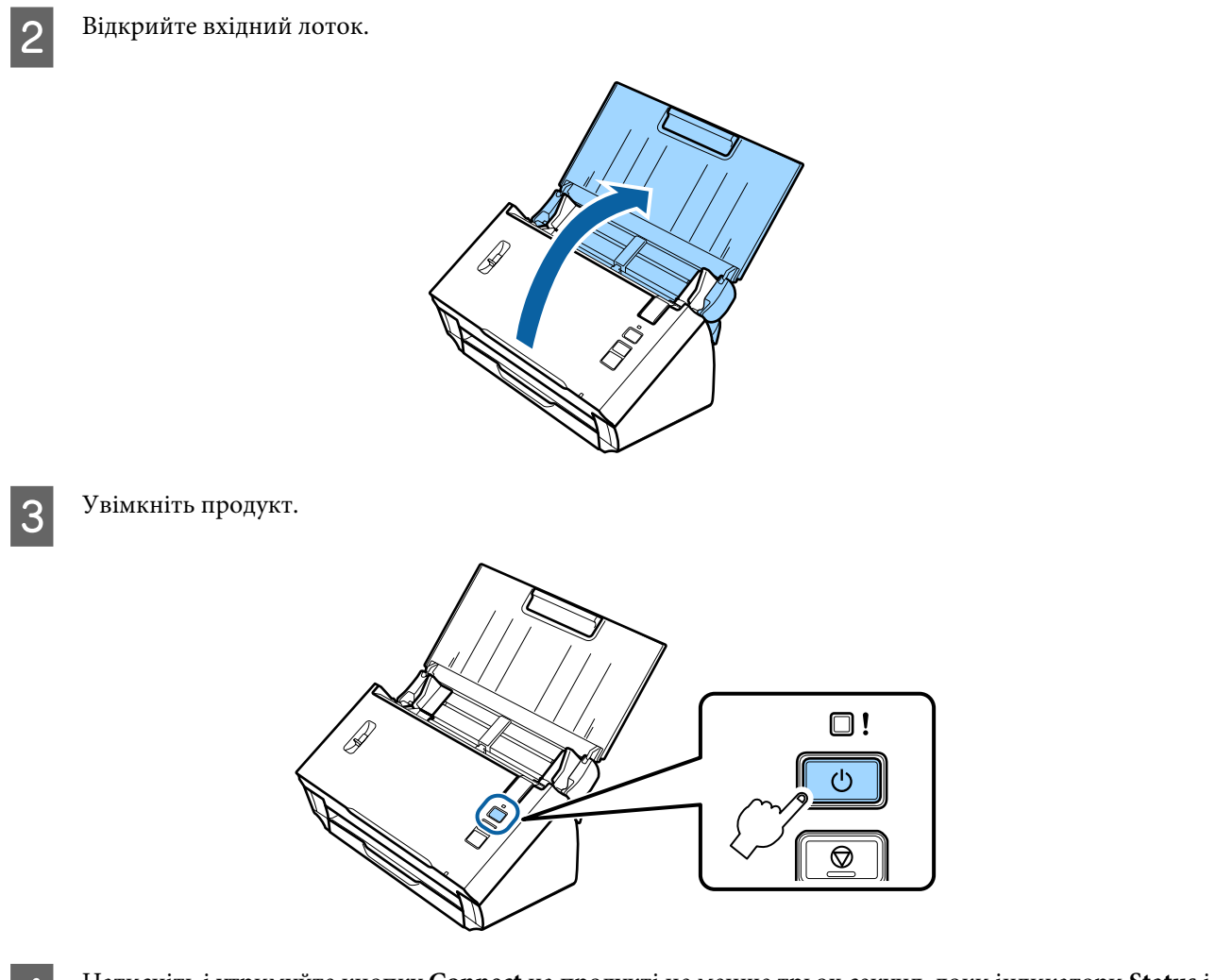

D Натисніть і утримуйте кнопку **Connect** на продукті не менше трьох секунд, доки індикатори **Status**<sup>і</sup> «Error» не почнуть блимати по черзі.

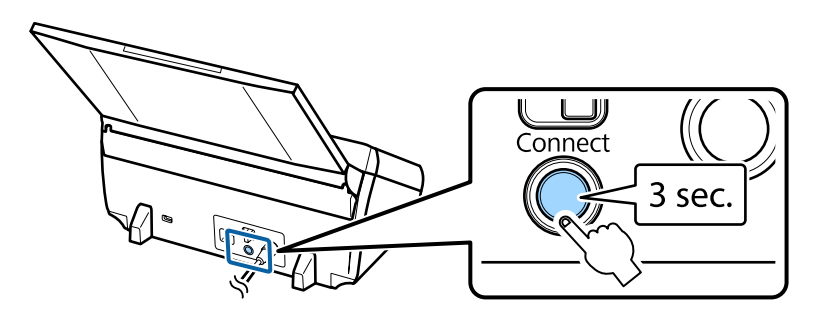

E Натисніть кнопку Wi-Fi Protected Setup (WPS) на бездротовому маршрутизаторі (точці доступу).

#### *Примітка:*

Якщо на бездротовому маршрутизаторі (точці доступу) немає кнопки WPS, можна ввімкнути WPS за допомогою програмного забезпечення, що постачається з бездротовим маршрутизатором (точкою доступу). Додаткові відомості див. у документації до бездротового маршрутизатора (точки доступу).

Якщо індикатор **Status** на продукті світиться, з'єднання встановлено.

Для здійснення сканування на комп'ютері необхідно налаштувати програмне забезпечення для сканування.

& [«Конфігурація програмного забезпечення для сканування на комп'ютері» на сторінці 19](#page-18-0)

#### *Примітка:*

Якщо не вдасться здійснити налаштування Wi-Fi, див. наступний розділ.

& [«Не вдається підключитися до точки доступу» на сторінці 26](#page-25-0)

### **PIN-код WPS**

Для здійснення налаштування введіть вісім цифр PIN-коду на бездротовому маршрутизаторі (точці доступу). На продукті встановлено PIN-код **01234565**.

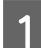

A Перемикач режиму з'єднання на продукті переведіть у значення **AP mode**.

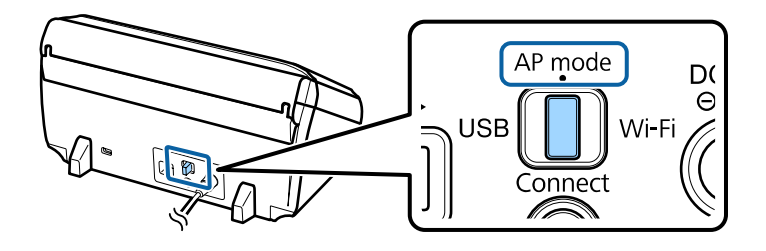

#### *Примітка:*

Метод PIN-коду WPS налаштовує продукт на роботу в інфраструктурній мережі, проте на цьому кроці перемикач режиму з'єднання потрібно перевести у значення *AP mode*.

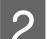

B Відкрийте вхідний лоток.

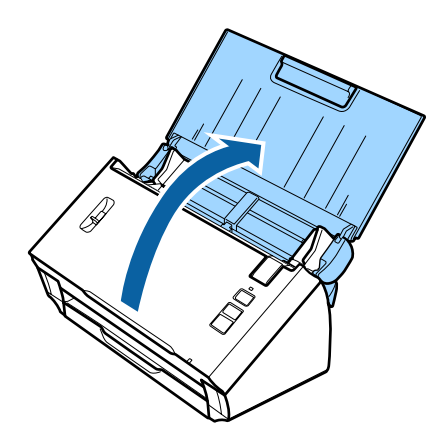

C Натисніть і утримуйте кнопку **Connect** на продукті та ввімкніть його.

Продовжуйте утримувати кнопку **Connect**, доки індикатори **Status** і «Error» не почнуть блимати по черзі.

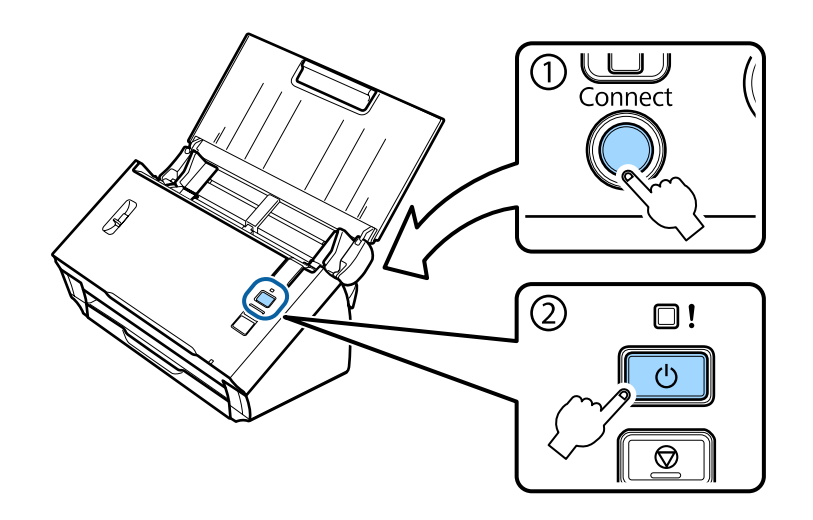

D Введіть PIN-код (**01234565**) на бездротовому маршрутизаторі (точці доступу).

#### *Примітка:*

Детальні відомості про введення PIN-коду див. у документації до бездротового маршрутизатора (точки доступу).

Якщо індикатор **Status** на продукті світиться, налаштування Wi-Fi на продукті завершено.

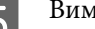

E Вимкніть продукт.

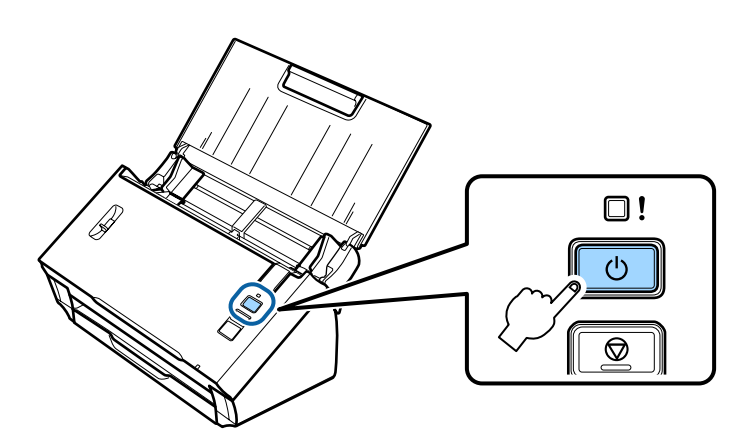

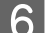

F Перемикач режиму з'єднання на продукті переведіть у значення **Wi-Fi**.

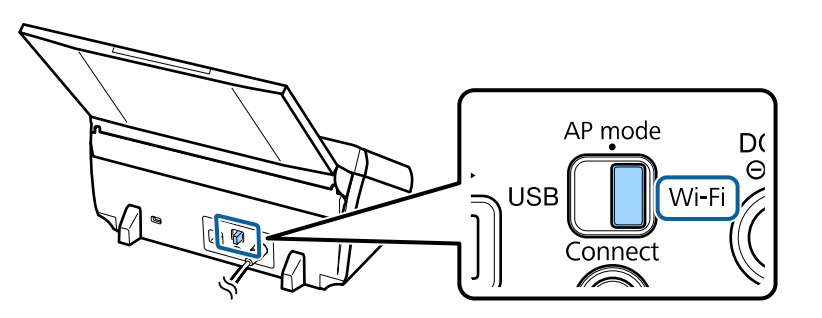

<span id="page-11-0"></span>Увімкніть продукт.

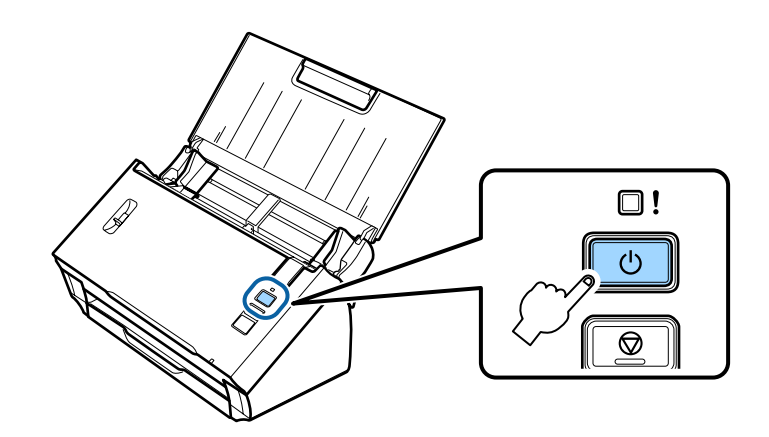

Якщо індикатор **Status** на продукті світиться, з'єднання встановлено.

Для здійснення сканування на комп'ютері необхідно налаштувати програмне забезпечення для сканування.

& [«Конфігурація програмного забезпечення для сканування на комп'ютері» на сторінці 19](#page-18-0)

#### *Примітка:*

Якщо не вдасться здійснити налаштування Wi-Fi, див. наступний розділ.

& [«Не вдається підключитися до точки доступу» на сторінці 26](#page-25-0)

### **Використання EpsonNet Config**

Для підключення продукту до мережі Wi-Fi в режимі інфраструктури можна використовувати EpsonNet Config.

Підключіть продукт до комп'ютера за допомогою прямого з'єднання Wi-Fi, щоб зареєструвати параметри інфраструктурної мережі на сканері. Потім перезапустіть сканер у режимі інфраструктурного з'єднання, щоб підключити його до інфраструктурної мережі.

#### *Примітка:*

Якщо використовуються пристрої під керуванням iOS або Android, підключити продукт у режимі інфраструктури можна за допомогою Epson DocumentScan. Додаткові відомості про Epson DocumentScan див. у наведеному далі розділі.

& [«Смартфон або планшет» на сторінці 8](#page-7-0)

Перш ніж почати, перевірте такі параметри.

❏ EpsonNet Config установлено на комп'ютері. Якщо програму не встановлено, установіть її з диска із програмним забезпеченням або завантажте з наведеного далі веб-сайту. <http://support.epson.net/setupnavi/>

❏ Продукт і комп'ютер увімкнені та підключені за допомогою прямого з'єднання Wi-Fi. & [«Пряме з'єднання Wi-Fi» на сторінці 16](#page-15-0)

A Запустіть EpsonNet Config на комп'ютері.

#### **Windows 8.1**/**Windows 8**:

Екран **Start (Пуск)** > **Apps (Програми)** > **EpsonNet** > **EpsonNet Config**

#### **Windows 7**/**Windows Vista**/**Windows XP**:

**Start (Пуск)** > **All Programs (Усі програми)** або **Programs (Програми)** > **EpsonNet** > **EpsonNet Config VX**\* > **EpsonNet Config**

#### **Mac OS X**:

Виберіть **Applications** > **Epson Software** > **EpsonNet** > **EpsonNet Config VX**\* > **EpsonNet Config**. \* «X» означає версію програмного забезпечення.

B Виберіть продукт зі списку й натисніть **Configuration**.

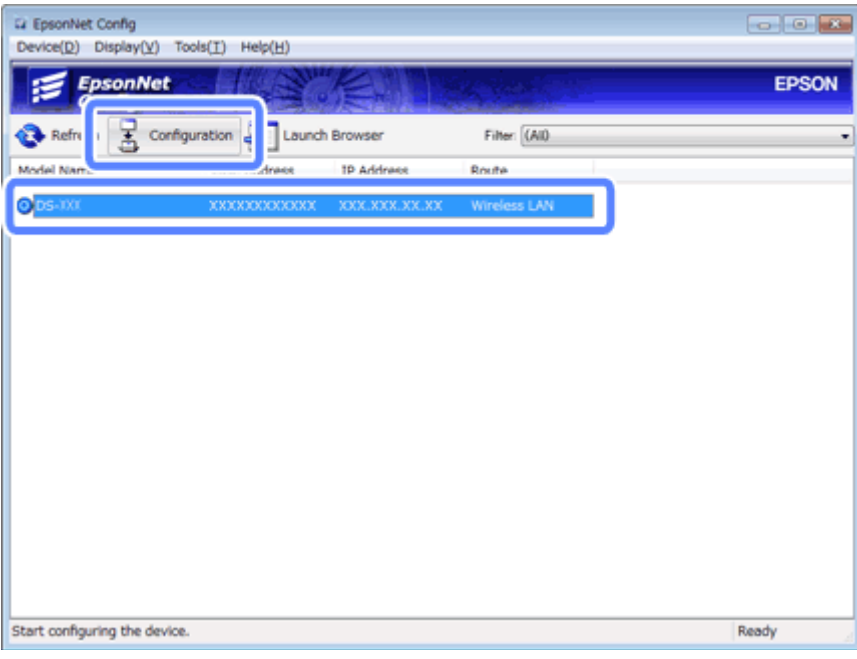

C Виберіть **Network Interface (Мережний інтерфейс)** - **Network (Мережа)** - **Basic (Wireless) (Основні (бездротовий зв'язок))**.

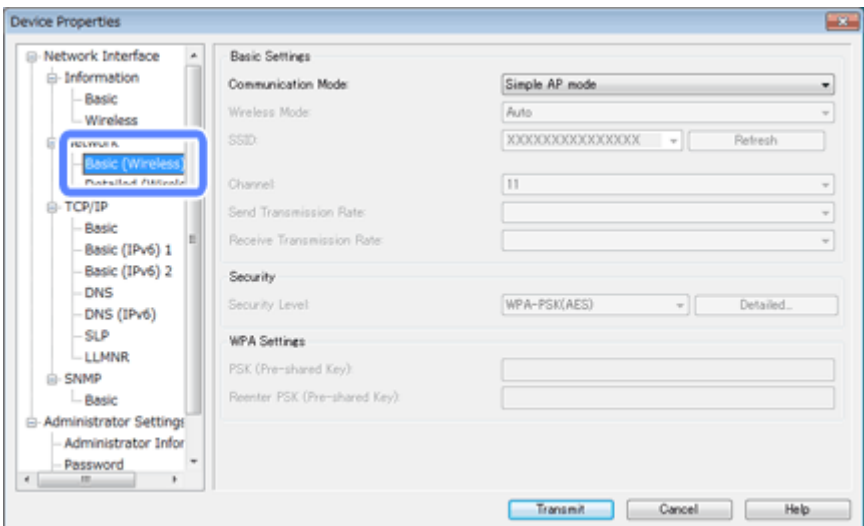

 $\Lambda$  Виконайте необхідні налаштування для встановлення інфраструктурного з'єднання.

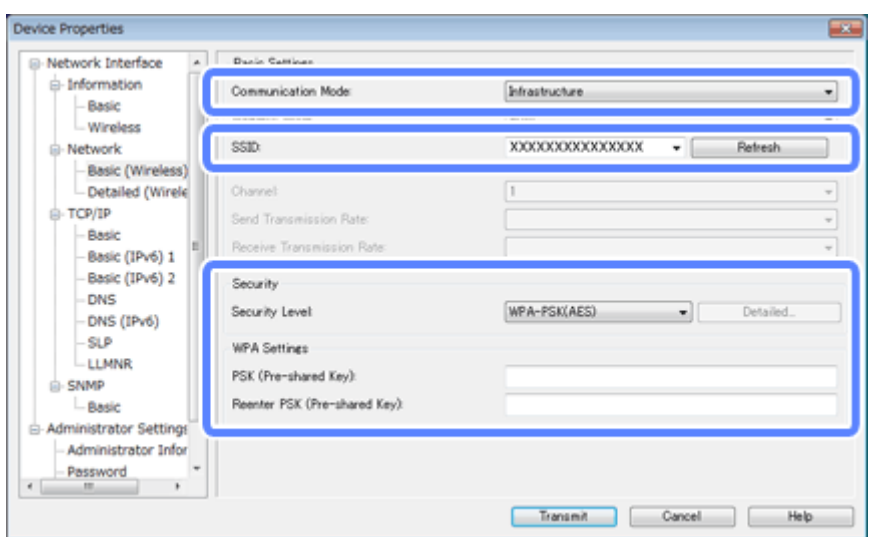

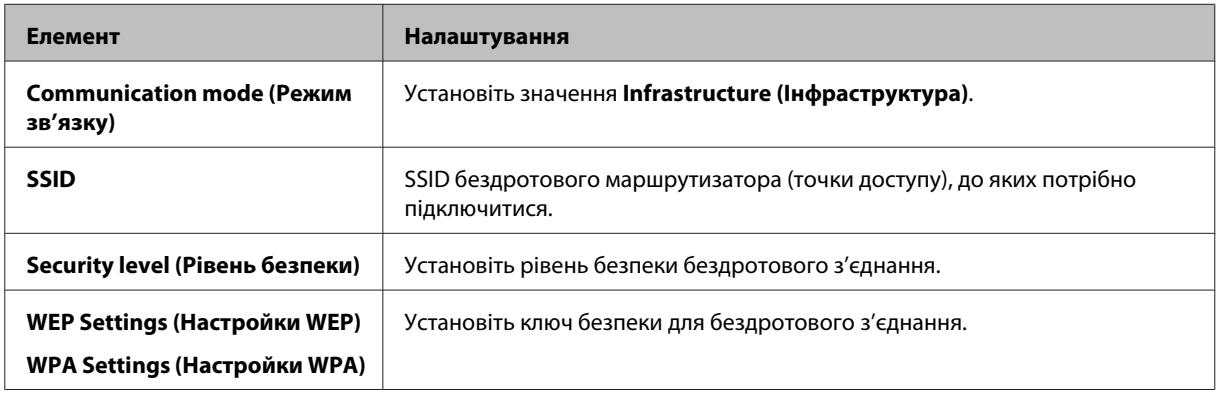

За необхідності виконайте додаткові налаштування.

#### *Примітка:*

Якщо вам не відомі налаштування безпеки для бездротового маршрутизатора (точки доступу), див. документацію до бездротового маршрутизатора (точки доступу) або зв'яжіться з адміністратором мережі.

E Натисніть **Transmit (Передача)**.

**FERNA** Quit (Вийти) EpsonNet Config.

Натисніть **Device (Пристрій)**, а потім **Quit (Вийти)**.

Вимкніть продукт.

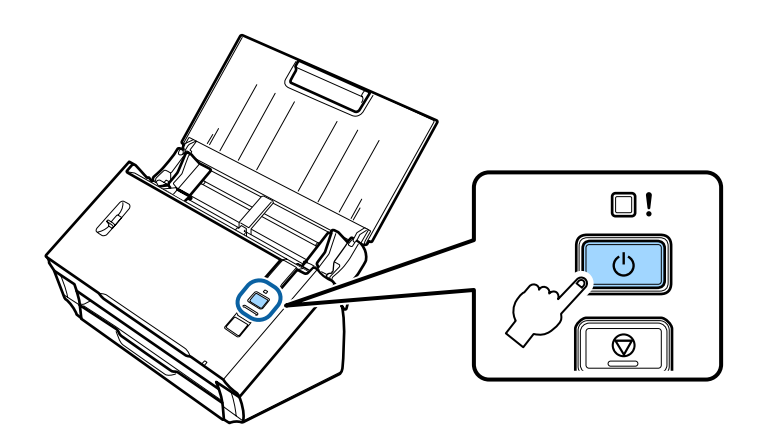

 $\mathbf{R}$  Роз'єднайте пряме з'єднання Wi-Fi та підключіть комп'ютер до інфраструктурної мережі.

I Перемикач режиму з'єднання на продукті переведіть у значення **Wi-Fi**.

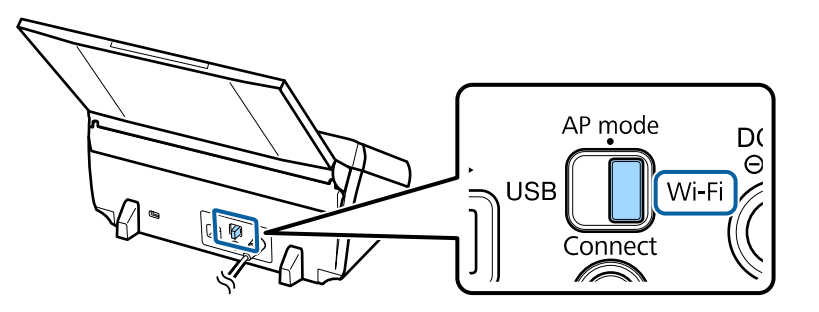

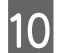

10 Увімкніть продукт.

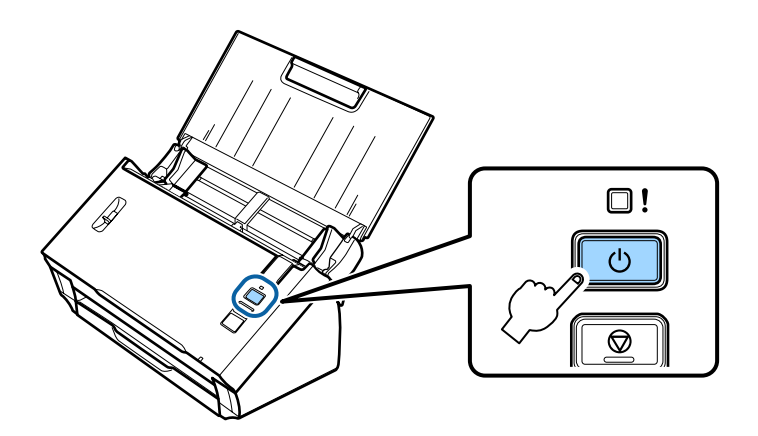

Якщо індикатор **Status** на продукті світиться, з'єднання встановлено.

Для здійснення сканування на комп'ютері необхідно налаштувати програмне забезпечення для сканування.

& [«Конфігурація програмного забезпечення для сканування на комп'ютері» на сторінці 19](#page-18-0)

#### *Примітка:*

Якщо не вдасться здійснити налаштування Wi-Fi, див. наступний розділ.

& [«Не вдається підключитися до точки доступу» на сторінці 26](#page-25-0)

# <span id="page-15-0"></span>**Пряме з'єднання Wi-Fi**

Продукт можна підключати безпосередньо до пристроїв, що мають функцію Wi-Fi, за допомогою бездротового маршрутизатора (точки доступу). Продукт працює як точка доступу, тому цей метод підключення називається «режимом точки доступу».

#### *Примітка:*

❏ Цей метод підключення не сумісний із Windows 8.1/Windows 8.

❏ Під час використання прямого з'єднання Wi-Fi доступ до Інтернету на комп'ютері вимкнено. Для сканування без використання дисковода CD або комп'ютера Mac OS X із прямим з'єднанням Wi-Fi перед підключенням завантажте програмне забезпечення для сканування. <http://support.epson.net/setupnavi/>

Технічні характеристики підключення:

- ❏ Кількість одночасних підключень: 4
- ❏ Безпека: WPA2-PSK (AES)
- ❏ Стандарт: 802.11b/g
	- A Перемикач режиму з'єднання на продукті переведіть у значення **AP mode**.

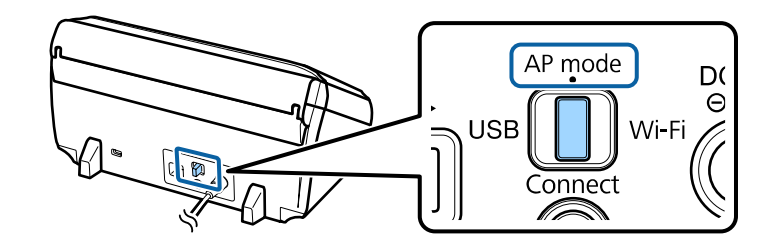

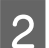

B Відкрийте вхідний лоток.

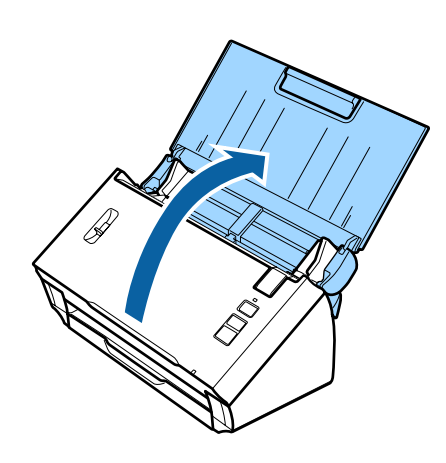

<span id="page-16-0"></span>Увімкніть продукт.

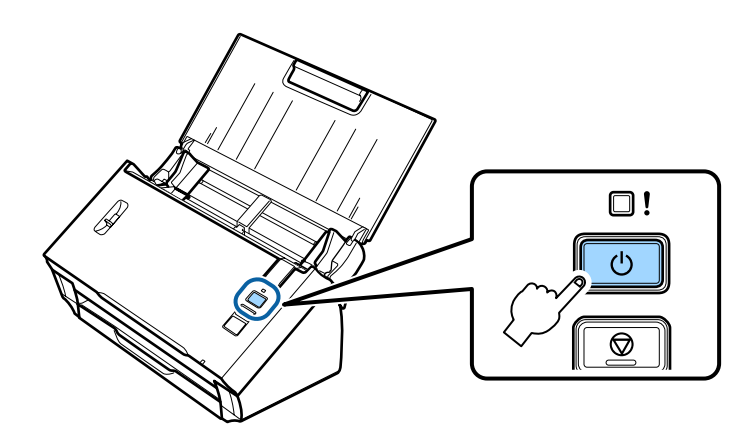

На комп'ютері або пристрої знайдіть і виберіть SSID, указаний на наклейці на задній панелі продукту.

E Введіть пароль, зазначений на наклейці на задній панелі продукту, в налаштуваннях Wi-Fi на комп'ютері або пристрої.

Якщо індикатор **Status** на продукті продовжує світитися, перевірте на комп'ютері або пристрої, чи правильно встановлено з'єднання.

Для здійснення сканування на комп'ютері необхідно налаштувати програмне забезпечення для сканування.

& [«Конфігурація програмного забезпечення для сканування на комп'ютері» на сторінці 19](#page-18-0)

#### *Примітка:*

Якщо не вдасться здійснити налаштування Wi-Fi, див. наступний розділ.

& [«Не вдається підключитися до точки доступу» на сторінці 26](#page-25-0)

# **Натискання кнопки WPS для прямого з'єднання Wi-Fi**

Для встановлення прямого з'єднання можна натиснути кнопку WPS або використати функцію WPS, якщо пристрій підтримує такий метод.

#### *Примітка:*

- ❏ Перед підключенням продукту до мережі переконайтеся, що пристрій підтримує функцію WPS.
- ❏ Детальнішу інформацію про функцію WPS точки доступу чи усунення несправностей див. у документації до пристрою.

A Перемикач режиму з'єднання на продукті переведіть у значення **AP mode**.

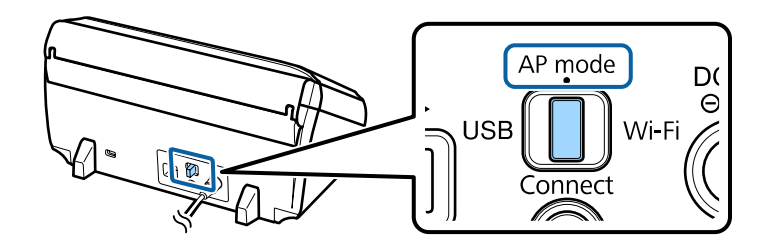

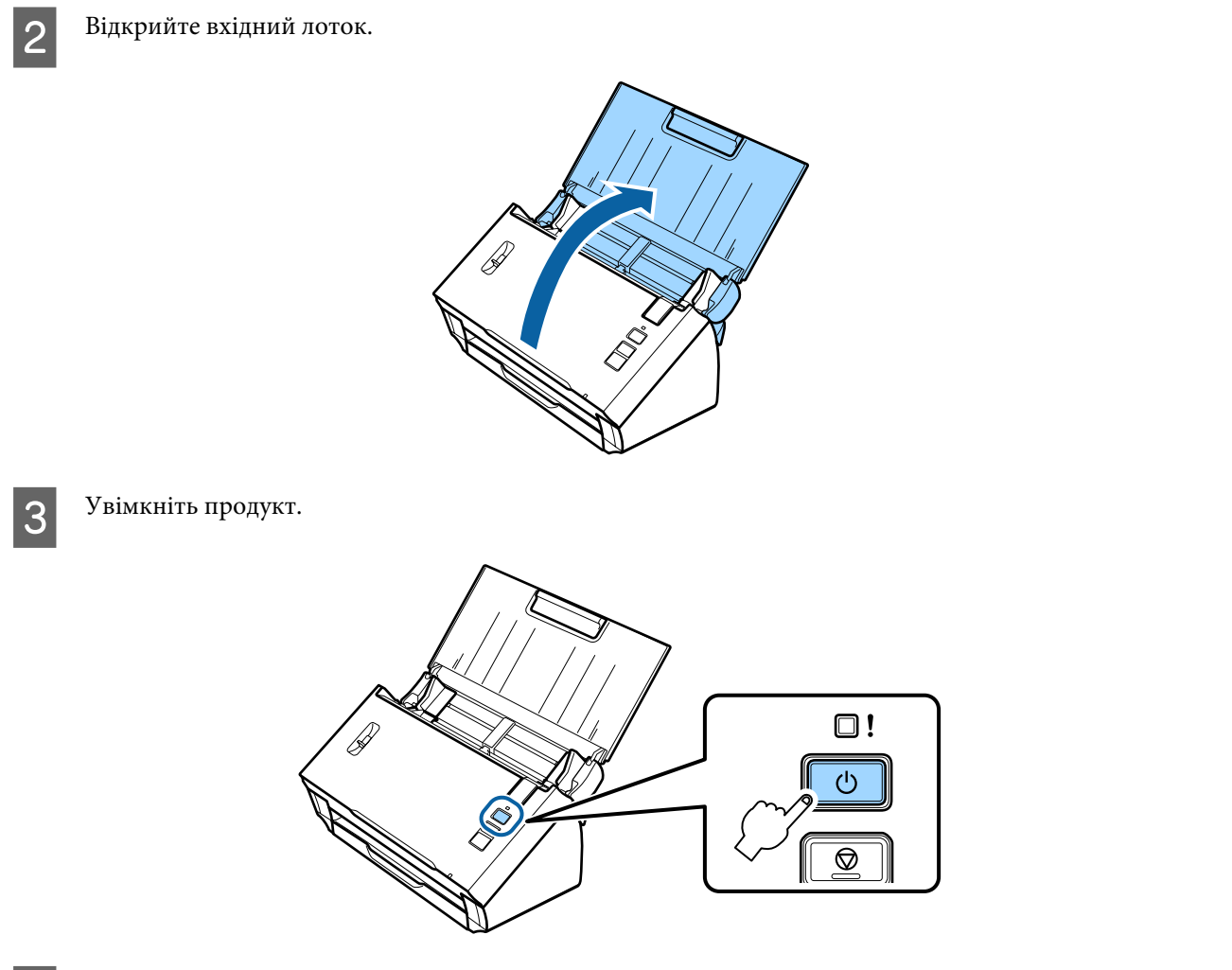

D Натисніть і утримуйте кнопку **Connect** на продукті не менше трьох секунд, доки індикатори **Status**<sup>і</sup> «Error» не почнуть блимати по черзі.

Продукт переходить у режим очікування з'єднання WPS на дві хвилини, і індикатор **Status** світиться.

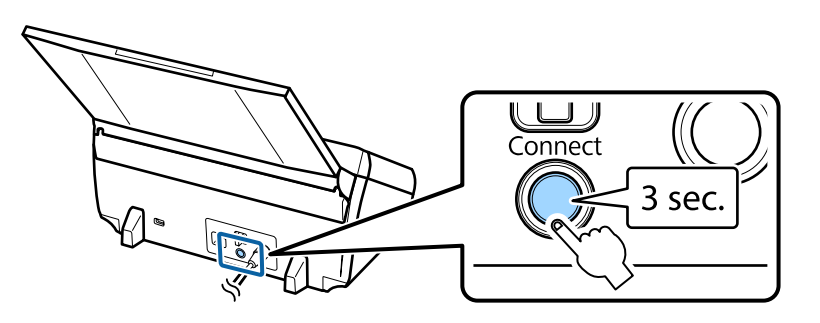

E На пристрої, до якого потрібно підключити продукт, натисніть кнопку WPS, щоб увімкнути функцію WPS.

#### *Примітка:*

Цей крок потрібно виконати приблизно протягом двох хвилин. Інакше режим очікування з'єднання WPS скасовується.

На комп'ютері або пристрої перевірте, чи встановлено з'єднання належним чином.

<span id="page-18-0"></span>Для здійснення сканування на комп'ютері необхідно налаштувати програмне забезпечення для сканування.

& «Конфігурація програмного забезпечення для сканування на комп'ютері» на сторінці 19

*Примітка:*

Якщо не вдасться здійснити налаштування Wi-Fi, див. наступний розділ.

& [«Не вдається підключитися до точки доступу» на сторінці 26](#page-25-0)

# **Конфігурація програмного забезпечення для сканування на комп'ютері**

Якщо налаштування продукту здійснюється без інсталятора на CD, на комп'ютері потрібно налаштувати програмне забезпечення для сканування. У драйвері сканера зареєструйте IP-адресу продукту.

### **Налаштування драйвера сканера**

У цьому розділі описаний процес налаштування програмного забезпечення для сканування на комп'ютері.

Перш ніж почати, перевірте такі параметри.

- ❏ Epson Scan установлено на комп'ютері. Якщо програму не встановлено, установіть її з диска із програмним забезпеченням або завантажте з наведеного далі веб-сайту. <http://support.epson.net/setupnavi/>
- ❏ Вам відома IP-адреса продукту, який потрібно використати (якщо в мережі кілька сканерів). Наведений нижче розділ містить інформацію щодо перевірки IP-адреси. & [«Перевірка IP-адреси продукту» на сторінці 21](#page-20-0)
- ❏ Продукт увімкнений і підключений до бездротової мережі.

#### *Примітка для Windows:*

Увійдіть у систему як користувач із правами адміністратора й виконайте інсталяцію. У разі виникнення запиту на введення пароля адміністратора введіть пароль і продовжуйте операції.

#### *Примітка для Mac OS X:*

- ❏ Під час використання сканера не застосовуйте функцію швидкого переключення користувачів.
- ❏ Необхідно ввійти під обліковим записом Computer Administrator.

A Відкрийте Epson Scan Settings (Параметры EPSON Scan).

**Windows 8.1**/**Windows 8**:

Екран **Start (Пуск)** > **Apps (Програми)** > **Epson** > **Epson Scan Settings**

**Windows 7**/**Windows Vista**/**Windows XP:**

**Start (Пуск)** > **All Programs (Усі програми)** або **Programs (Програми)** > **EPSON** > **EPSON Scan** > **EPSON Scan Settings (Параметры EPSON Scan)**

**Mac OS X:**

Виберіть **Applications** > **EPSON Software** > **EPSON Scan Settings (Параметры EPSON Scan)**.

B Виберіть сканер із розкривного списку **Select Scanner (Виберіть сканер)**.

C Виберіть **Мережа** й натисніть **Add (Додати)**.

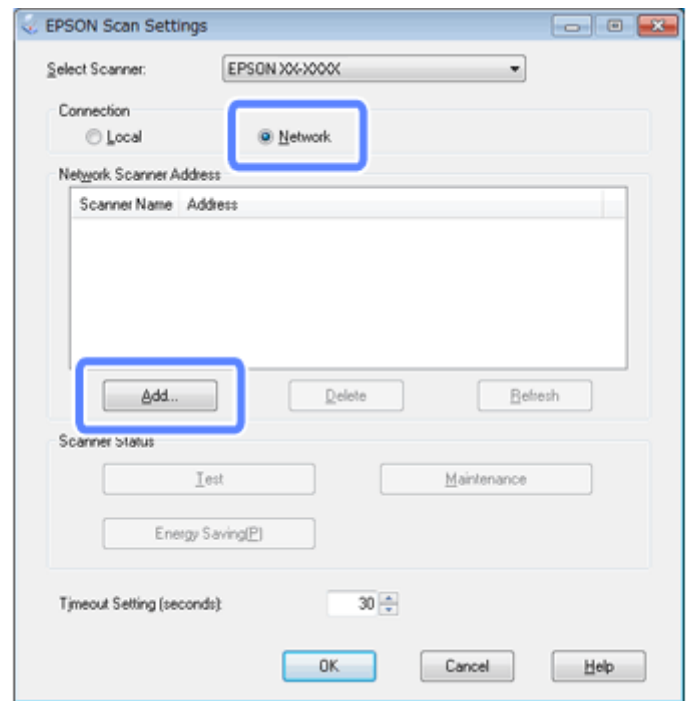

<span id="page-20-0"></span>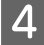

D У вікні Add (Додати) виберіть IP-адресу продукту в розділі Search for addresses (Пошук адрес). Після цього натисніть **OK**.

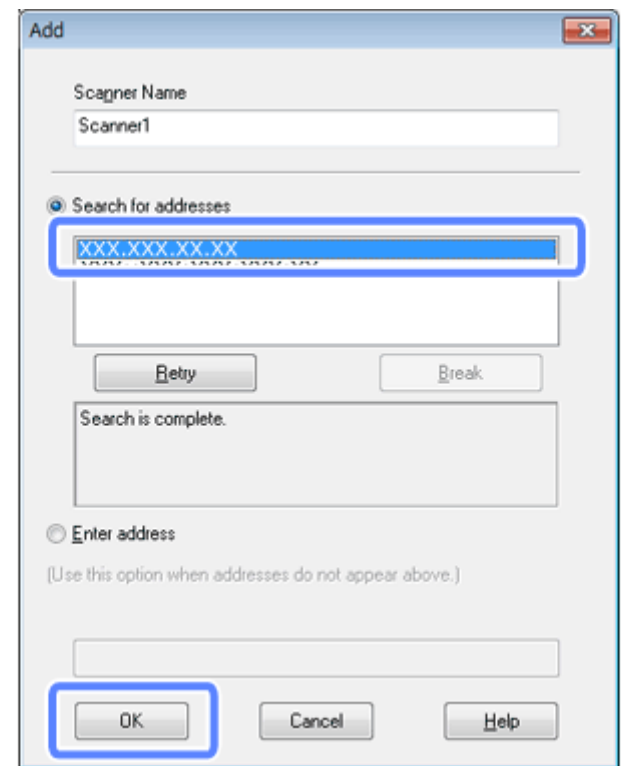

#### *Примітка:*

IP-адресу продукту можна додати вручну.

Виберіть *Enter address (Ввести адресу)*, введіть адресу й натисніть *OK*.

E У вікні Epson Scan Settings (Параметры EPSON Scan) натисніть **Test (Перевірити)**, щоб перевірити з'єднання. Якщо все працює належним чином, з'явиться повідомлення про успішне підключення.

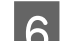

**6** Натисніть ОК, щоб зберегти налаштування.

# **Перевірка IP-адреси продукту**

Цей розділ містить інструкції щодо перевірки IP-адреси продукту.

Перш ніж почати, перевірте наведені нижче умови.

- ❏ EpsonNet Config установлено на комп'ютері. Якщо програму не встановлено, установіть її з диска із програмним забезпеченням або завантажте з наведеного далі веб-сайту. <http://support.epson.net/setupnavi/>
- ❏ Продукт увімкнений і підключений до бездротової мережі.

A Запустіть EpsonNet Config на комп'ютері.

#### **Windows 8.1**/**Windows 8**:

Екран **Start (Пуск)** > **Apps (Програми)** > **EpsonNet** > **EpsonNet Config**

#### **Windows 7**/**Windows Vista**/**Windows XP**:

**Start (Пуск)** > **All Programs (Усі програми)** або **Programs (Програми)** > **EpsonNet** > **EpsonNet Config VX**\* > **EpsonNet Config**

#### **Mac OS X**:

Виберіть **Applications** > **Epson Software** > **EpsonNet** > **EpsonNet Config VX**\* > **EpsonNet Config**. \* «X» означає версію програмного забезпечення.

B Знайдіть свій продукт у відображеному списку та з'ясуйте його IP-адресу.

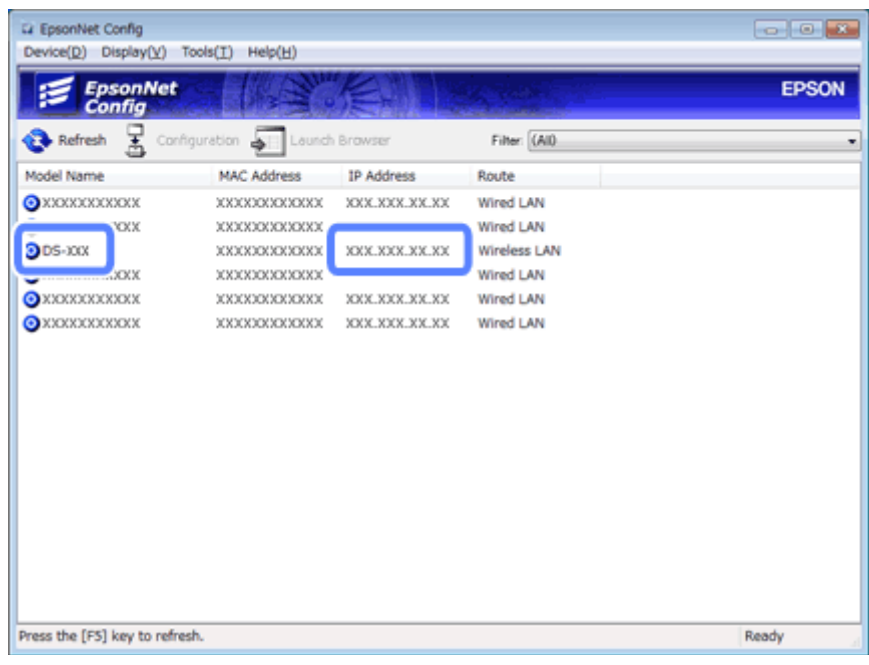

#### *Примітка:*

IP-адреса продукту потрібна для перевірки підключення за допомогою команди Ping.

& [«Перевірка зв'язку за допомогою команди Ping» на сторінці 24](#page-23-0)

# <span id="page-22-0"></span>**Пошук та усунення несправностей**

# **Поради щодо вирішення проблем із мережею**

Проблеми з мережею можуть виникати через мережне середовище, комп'ютер, а також через продукт. Для вирішення проблем можна перевірити стан мережі за допомогою описаних нижче методів.

#### *Примітка:*

Якщо змінюються настройки мережі, відображення змін займає від 30 до 60 секунд. (Час відображення змін залежить від методу установки, бездротового маршрутизатора, точки доступу тощо.)

### **Перевірка налаштувань продукту**

Установіть правильне значення на перемикачі режиму з'єднання продукту.

Якщо використовується режим інфраструктури, потрібно встановити значення **Wi-Fi**. Якщо використовується пряме з'єднання Wi-Fi, необхідно встановити значення **AP mode**.

### **Оновлення прошивки продукту**

Проблеми з мережею можуть вирішитися в результаті оновлення прошивки продукту. Переконайтесь, що використовується остання версія прошивки продукту. Останні версії прошивки можна отримати на веб-сайті Epson. Якщо на веб-сайті Epson немає відомостей щодо прошивки, на вашому продукті встановлено останню версію.

<http://www.epson.com/>

#### <http://www.epson.jp/download>

### c*Важливо:*

Не вимикайте продукт під час оновлення прошивки. Інакше оновлення може не бути встановлено належним чином.

#### *Примітка:*

Продукт вимагає двох видів програмного забезпечення: основну прошивку сканера та прошивку модуля Wi-Fi. Для оновлення прошивки виконуйте вказівки, надані з оновленою версією прошивки.

Наведений нижче розділ містить інформацію про версію прошивки.

- & [«Перевірка версії основної прошивки сканера» на сторінці 24](#page-23-0)
- & [«Перевірка версії прошивки модуля Wi-Fi» на сторінці 24](#page-23-0)

#### <span id="page-23-0"></span>**Перевірка версії основної прошивки сканера**

A Відкрийте Epson Scan Settings.

**Windows 8.1**/**Windows 8**: Екран **Start (Пуск)** > **Apps (Програми)** > **Epson** > **EPSON Scan Settings**

**Windows 7**/**Windows Vista**/**Windows XP**: **Start (Пуск)** > **All Programs (Усі програми)** або **Programs (Програми)** > **EPSON** > **EPSON Scan** > **EPSON Scan Settings**

**Mac OS X**: Виберіть **Applications** > **EPSON Software** > **EPSON Scan Settings**.

B Натисніть **Test (Тест)**.

### **Перевірка версії прошивки модуля Wi-Fi**

A Відкрийте EpsonNet Config.

**Windows 8.1**/**Windows 8**: Екран **Start (Пуск)** > **Apps (Програми)** > **EpsonNet** > **EpsonNet Config**

**Windows 7**/**Windows Vista**/**Windows XP**: **Start (Пуск)** > **All Programs (Усі програми)** або **Programs (Програми)** > **EpsonNet** > **EpsonNet Config VX**\* > **EpsonNet Config**

**Mac OS X**: Виберіть **Applications** > **Epson Software** > **EpsonNet** > **EpsonNet Config VX**\* > **EpsonNet Config**.

\* «X» означає версію програмного забезпечення.

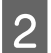

B Виберіть свій сканер і натисніть **Configuration**.

C Виберіть **Network Interface (Мережний інтерфейс)** - **Information (Інформація)** - **Basic (Простий)**.

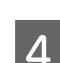

D Натисніть **Software Information... (Інформація про ПЗ...)**.

### **Перевірка зв'язку за допомогою команди Ping**

За допомогою цієї функції можна з'ясувати, чи встановлено зв'язок між комп'ютером і продуктом.

Цей метод доступний, лише якщо попередньо отримано IP-адресу продукту, зокрема в наведених нижче ситуаціях.

- ❏ Ви встановили статичну IP-адресу для продукту й запам'ятали її.
- ❏ Ви зафіксували IP-адресу продукту під час налаштування мережі, і з того моменту вона не змінилася внаслідок зміни налаштувань точки доступу або продукту.

#### **Пошук та усунення несправностей**

Щоб отримати більш детальні відомості про роботу комп'ютера, див. «Команда Ping» на сторінці 25.

### **Команда Ping**

У мережі TCP/IP підтвердьте IP-адресу, встановлену на комп'ютері та продукті, тоді перевірте, чи встановлено з'єднання між комп'ютером і продуктом.

### **Підтвердження у Windows 8.1/8/7/Vista/XP**

З'ясуйте IP-адресу продукту.

B У Windows 8.1/8: екран **Start (Пуск)** > **Apps (Програми)** > **Command Prompt (Командний рядок)**

Для Windows 7/Vista/XP: натисніть кнопку Пуск або піктограму **start (Пуск)**, **All Programs (Усі програми)** або **Programs (Програми)**, **Accessories (Стандартні)**, а потім виберіть **Command Prompt (Командний рядок)**.

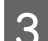

C Введіть 'ping', пробіл та '<IP-адресу продукту>', потім натисніть клавішу Enter.

D Якщо з'єднання встановлено, відображається **Reply from <the product's IP address> (Відповідь від <IP-адреси продукту>)**.

Якщо з'єднання не встановилось, відображається **Destination host unreachable (Цільовий хост недосяжний)** або **Request timed out (Час очікування запиту перевищено)**. Перевірте настройки мережі пристрою в комп'ютері.

### **Підтвердження у Mac OS X**

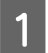

З'ясуйте IP-адресу продукту.

- B Двічі клацніть на **Macintosh HD**, **Applications**, **Utilities (Утиліти)**, тоді **Network Utility (Мережева утиліта)**.
- 

C Натисніть на закладці **Ping**.

D Введіть IP-адресу продукту в поле для вводу адреси мережі.

- E Натисніть **Ping**.
- F Якщо з'єднання встановилось, усі сигнали повертаються та відображається повідомлення **0% packet loss**.

Якщо з'єднання не встановилось, жоден із сигналів не повертається та відображається повідомлення **100% packet loss**. Перевірте настройки мережі пристрою в комп'ютері.

# <span id="page-25-0"></span>**Проблеми налаштування**

## **Підключення до Wi-Fi**

#### **Не вдається підключитися до точки доступу**

❏ **Перевірте, чи продукт не розташований далеко від точки доступу та чи немає між ними перешкод?** Розташуйте продукт ближче до точки доступу чи усуньте перешкоду.

#### ❏ **Чи правильний пароль?**

Регістр паролю враховується. Переконайтеся, що пароль введено правильно. Пароль може називатися «ключем WEP», «кодовою фразою WPA», «спільним ключем» тощо, відповідно до точки доступу або захисної системи, що використовуються.

#### ❏ **Чи ввімкнено функцію DHCP для точки доступу?**

Якщо функцію вимкнено, ввімкніть її. Щоб отримати детальніші відомості про перевірку або змінення налаштувань, див. посібник, що постачається разом із точкою доступу (або бездротовим маршрутизатором).

#### ❏ **Чи на точці доступу не встановлені обмеження доступу?**

Якщо на точці доступу (широкосмуговий маршрутизатор тощо) встановлені обмеження доступу, зареєструйте MAC-адресу чи IP-адресу продукту на точці доступу для можливості обміну даними. Докладніше див. посібник користувача до точки доступу.

❏ **Чи встановлені обмеження на використання бездротових каналів на комп'ютері, під'єднаному до бездротової мережі?**

На використання бездротових каналів на комп'ютері, під'єднаному до бездротової мережі, можуть встановлюватись обмеження. Докладніше про можливості використання бездротових каналів див. посібник користувача до комп'ютера чи картки бездротової мережі. Переконайтесь, що бездротові канали можуть використовувати вище зазначені канали для точки доступу. Якщо ні, змініть бездротові канали точки доступу.

#### ❏ **Чи підтримує продукт режим безпеки, встановлений для точки доступу?**

Якщо ні, змініть режим безпеки на такий, що підтримується продуктом. Щоб отримати детальніші відомості про перевірку або змінення налаштувань, див. посібник, що постачається разом із точкою доступу (або бездротовим маршрутизатором).

#### ❏ **Чи дозволяє точка доступу зв'язок між бездротовими пристроями?**

Якщо продукт і комп'ютер підключені до однієї точки доступу, але з'єднання між ними не встановлено, можливо, точка доступу блокує зв'язок між підключеними до неї бездротовими пристроями. Налаштуйте зв'язок між бездротовими пристроями на точці доступу. Додаткові відомості див. у документації до точки доступу.

### **Неможливо підключитися до мережі**

- ❏ **Чи є на комп'ютері більше одного мережного інтерфейсу?** Сканер може не з'єднуватися з комп'ютерами, на яких є кілька мережних інтерфейсів. Для обміну даними зі сканером вимкніть усі мережні інтерфейси на комп'ютері, окрім інтерфейсу, підключеного до сканера.
- ❏ **Чи правильно встановлена IP-адреса у вашій мережі, у разі застосування TCP/IP?** Заводські настройки не доступні у первинному вигляді. Для використання цієї IP-адреси видаліть її, а потім уведіть знову. Змініть IP-адресу пристрою відповідно до своєї мережі.

# <span id="page-26-0"></span>**Підключення шляхом прямого з'єднання Wi-Fi**

**Не вдається отримати доступ до Інтернету при підключенні продукту до комп'ютера, який має декілька мережних інтерфейсів, за допомогою прямого з'єднання Wi-Fi**

❏ **Чи призначено мережному адаптеру, підключеному до Інтернету, низький рівень пріоритету?** Якщо підключити комп'ютер до продукту за допомогою прямого з'єднання Wi-Fi (режим точки доступу) при низькій швидкості підключення до Інтернету, можуть виникнути проблеми з доступом до Інтернету.

A Відкрийте екран Windows Network Connections (Мережні підключення Windows).

У **Windows 8.1**/**8**: виберіть **Desktop (Робочий стіл)** > charm (ключова кнопка) **Settings (Параметри)** > **Control Panel (Панель керування)**, а потім виберіть **View network status and tasks (Перегляд стану мережі та завдань)** > **Change adapter settings (Змінити настройки адаптера)**

Для **Windows 7**: натисніть Start (Пуск) > **Control Panel (Панель керування)** > **Network and Internet (Мережа та Інтернет)** > **Network and Sharing Center (Центр мережних підключень і спільного доступу)** > **View network status and tasks (Перегляд стану мережі та завдань)** > **Change adapter settings (Змінити настройки адаптера)**

Для **Windows Vista**: натисніть Start (Пуск) > **Control Panel (Панель керування)** > **Network and Internet (Мережа та Інтернет)** > **Network and Sharing Center (Центр мережних підключень і спільного доступу)** > **View network status and tasks (Перегляд стану мережі та завдань)** > **Manage network connections (Керування мережними підключеннями)**

Для **Windows XP**: **Start (Пуск)** > **Control Panel (Панель керування)** > **Network and Internet Connections (Мережа і підключення до Інтернету)** > **Network Connections (Мережні підключення)**

- B Натисніть правою кнопкою миші на **Wireless Network Connection (Безпроводове мережне підключення)** (DIRECT-xxxxxxxx), а потім виберіть **Properties (Властивості)**.
- C Виберіть **Internet Protocol Version 4 (TCP/IPv4) (інтернет-протокол версії 4)**, а потім натисніть **Properties (Властивості)**.
- 

D Натисніть **Advanced (Додатково)**.

E Зніміть прапорець **Automatic metric (Автоматична метрика)**, введіть значення «100» в полі **Internet metric (Інтернет-метрика)**, а потім натисніть **OK**.

#### *Примітка:*

Якщо все одно не вдається підключитись до Інтернету, виконайте ті ж самі дії, починаючи з пункту 3, для *Internet Protocol Version 6 (TCP/IPv6) (інтернет-протокол версії 6)*.

# <span id="page-27-0"></span>**Проблеми сканування**

# **Підключення до Wi-Fi**

### **Не вдається запустити, налаштувати чи виконати сканування за допомогою програми EPSON Scan**

- ❏ **Чи використовується кнопка на продукті?** У разі використання бездротового з'єднання запустіть Epson Scan на комп'ютері, перш ніж виконувати сканування за допомогою кнопки на продукті.
- ❏ **Тестування з'єднання відбулось успішно?** У разі неуспішного тестування, переконайтесь, що немає проблем із мережею.
- ❏ **Чи відображається повідомлення « Network product is not available: currently being used by user. (Мережевий прилад недоступний: на даний момент використовується користувачем.)»?** Між продуктом і комп'ютером могла виникнути помилка з'єднання. Вимкніть продукт і знову ввімкніть його.
- ❏ **Чи використовується мережа IPv6?** Epson Scan не підтримує мережі, що застосовують лише IPv6. Використовуйте Epson Scan в мережі, де застосовується IPv4.
- ❏ **Чи правильно встановлена IP-адреса на комп'ютері?** Щоб отримати докладнішу інформацію про такі настройки мережі, як IP-адреса, див. [«Проблеми](#page-25-0) [налаштування» на сторінці 26.](#page-25-0)

#### ❏ **Чи було з'єднання розірване?**

Якщо з'єднання було розірване під час запуску EPSON Scan, вийдіть із EPSON Scan та запустіть знову через певний час. Якщо EPSON Scan все одно не запускається, вимкніть пристрій і увімкніть знову, та повторіть спробу.

Перевірте **Timeout Setting (Настройки періоду очікування)** у **EPSON Scan Settings (Параметры EPSON Scan)**. Докладнішу інформацію див. у Довідці до EPSON Scan.

❏ **Чи увімкнено функцію брандмауера у Windows XP або пізнішій версії Windows, чи у комерційно доступних програмних засобах захисту даних?**

Якщо функція брандмауера увімкнена, у **EPSON Scan Settings (Параметры EPSON Scan)** може не працювати пошук. У такому разі, оберіть **EPSON Scan Settings (Параметры EPSON Scan)** - **Add (Додати)** - **Enter address (Ввести адресу)** та введіть IP-адресу напряму.

#### ❏ **Чи здійснюється сканування великих об'ємів з високою роздільною здатністю?**

Якщо здійснюється сканування великих об'ємів з високою роздільною здатністю, може виникнути помилка з'єднання. Якщо сканування не відбувається, зменшіть роздільну здатність.

# <span id="page-28-0"></span>**Проблеми програмного забезпечення**

# **Розблокування програмного забезпечення Epson**

- ❏ **Ви натиснули на кнопку Keep Blocking (Продовжити блокування) у вікні Firewall (брандмауера) ?** Якщо ви натиснули кнопку **Keep Blocking (Продовжити блокування)** у вікні Попередження системи безпеки Windows під час або після встановлення програмного забезпечення Epson, виконайте кроки, вказані нижче, щоб розблокувати програмне забезпечення Epson.
- A У Windows 8.1/8: виберіть **Desktop (Робочий стіл)** > charm (ключова кнопка) **Settings (Параметри)**<sup>&</sup>gt; **Control Panel (Панель керування)**, а потім виберіть **System and Security (Система та безпека)**. Для Windows 7: натисніть Start (Пуск) > **Control Panel (Панель керування)**, а потім натисніть **System and Security (Система та безпека)**.

Для Windows Vista: натисніть Start (Пуск) > **Control Panel (Панель керування)**, а потім натисніть **Security (Безпека)**.

Для Windows XP: натисніть **start (Пуск)** > **Control Panel (Панель керування)**, а потім натисніть **Security Center (Центр безпеки)**.

B У Windows 8.1/8: виберіть пункт **Allow an app through Windows Firewall (Дозвіл програми через брандмауер Windows)**.

Для Windows 7: виберіть пункт **Allow a program through Windows Firewall (Дозвіл запуску програми через брандмауер Windows)**.

Для Windows Vista: виберіть пункт **Allow a program through Windows Firewall (Дозвіл запуску програми через брандмауер Windows)**.

Для Windows XP: натисніть **Windows Firewall (Брандмауер Windows)**.

C У Windows 8.1/8: виберіть пункти **Change settings (Змінити параметри)** і **Allow another app (Дозволити іншу програму)**.

Для Windows 7: натисніть **Allow another program (Дозволити іншу програму)**.

Для Windows Vista: виберіть вкладку **Exceptions (Виключення)**, потім натисніть кнопку **Add Program (Додати програму)**.

Для Windows XP: виберіть вкладку **Exceptions (Виключення)**, потім натисніть кнопку **Add Program (Додати програму)**.

#### *Примітка для користувачів Windows Vista:*

Клацніть *Change settings (Змінити параметри)*, якщо не вдається знайти вкладку Exceptions (Виключення).

D Виберіть зі списку програмне забезпечення Epson, а потім натисніть пункт **Add (Додати)** (для 8/7) або **OK** (для Vista/XP).

E Переконайтеся, що встановлено прапорець програмного забезпечення Epson у списку **Allow apps and features (Дозволити програми та функції** (для 8), **Allowed programs and features (Дозволені програми та служби)** (для 7), **Programs or port (Програми або порт)** (для Vista) або **Programs and Services (Програми та служби)** (для XP), потім натисніть **OK**.

# <span id="page-29-0"></span>**Авторські права та ліцензії для мережевих функцій**

# **Авторські права, торгові марки та ліцензії**

Microsoft®, Windows® та Windows Vista® є зареєстрованими торговими марками корпорації Microsoft.

Apple, Mac OS і Macintosh є торговими марками компанії Apple Inc., зареєстрованими у США та інших країнах.

Android<sup>™</sup>  $\epsilon$  торговою маркою Google Inc.

Wi-Fi®, Wi-Fi Alliance® і Wi-Fi Protected Access® (WPA) є зареєстрованими торговими марками Wi-Fi<br>Alliance, Wi-Fi Protected Setup™ і WPA2™ є торговими марками Wi-Fi Alliance. Alliance. Wi-Fi Protected Setup™ і WPA2™ є торговими марками Wi-Fi Alliance.

© Seiko Epson Corporation, 2013. Усі права застережені.

## **Авторське право та ліцензія Info-ZIP**

This is version 2007-Mar-4 of the Info-ZIP license. The definitive version of this document should be available at ftp://ftp.info-zip.org/pub/infozip/license.html indefinitely and a copy at [http://www.info-zip.org/pub/infozip/li‐](http://www.info-zip.org/pub/infozip/license.html) [cense.html](http://www.info-zip.org/pub/infozip/license.html).

Copyright © 1990-2007 Info-ZIP. All rights reserved.

For the purposes of this copyright and license, "Info-ZIP" is defined as the following set of individuals:

Mark Adler, John Bush, Karl Davis, Harald Denker, Jean-Michel Dubois, Jean-loup Gailly, Hunter Goatley, Ed Gordon, Ian Gorman, Chris Herborth, Dirk Haase, Greg Hartwig, Robert Heath, Jonathan Hudson, Paul Kienitz, David Kirschbaum, Johnny Lee, Onno van der Linden, Igor Mandrichenko, Steve P. Miller, Sergio Monesi, Keith Owens, George Petrov, Greg Roelofs, Kai Uwe Rommel, Steve Salisbury, Dave Smith, Steven M. Schweda, Christian Spieler, Cosmin Truta, Antoine Verheijen, Paul von Behren, Rich Wales, Mike White.

This software is provided "as is," without warranty of any kind, express or implied. In no event shall Info-ZIP or its contributors be held liable for any direct, indirect, incidental, special or consequential damages arising out of the use of or inability to use this software.

Permission is granted to anyone to use this software for any purpose, including commercial applications, and to alter it and redistribute it freely, subject to the above disclaimer and the following restrictions:

1. Redistributions of source code (in whole or in part) must retain the above copyright notice, definition, disclaimer, and this list of conditions.

2. Redistributions in binary form (compiled executables and libraries) must reproduce the above copyright notice, definition, disclaimer, and this list of conditions in documentation and/or other materials provided with the distribution. The sole exception to this condition is redistribution of a standard UnZipSFX binary (including SFXWiz) as part of a self-extracting archive; that is permitted without inclusion of this license, as long as the normal SFX banner has not been removed from the binary or disabled.

#### **Авторські права та ліцензії для мережевих функцій**

<span id="page-30-0"></span>3. Altered versions--including, but not limited to, ports to new operating systems, existing ports with new graphical interfaces, versions with modified or added functionality, and dynamic, shared, or static library versions not from Info-ZIP--must be plainly marked as such and must not be misrepresented as being the original source or, if binaries, compiled from the original source. Such altered versions also must not be misrepresented as being Info-ZIP releases--including, but not limited to, labeling of the altered versions with the names "Info-ZIP" (or any variation thereof, including, but not limited to, different capitalizations), "Pocket UnZip," "WiZ" or "MacZip" without the explicit permission of Info-ZIP. Such altered versions are further prohibited from misrepresentative use of the Zip-Bugs or Info-ZIP e-mail addresses or the Info-ZIP URL(s), such as to imply Info-ZIP will provide support for the altered versions.

4. Info-ZIP retains the right to use the names "Info-ZIP," "Zip," "UnZip," "UnZipSFX," "WiZ," "Pocket UnZip," "Pocket Zip," and "MacZip" for its own source and binary releases.

# **ЛІЦЕНЗІЯ НА ВІЛЬНЕ ПРОГРАМНЕ ЗАБЕЗПЕЧЕННЯ**

1) До комплекту постачання продукту входить вільне програмне забезпечення, описане в Розділі 6) Вико‐ ристання кожної із програм відповідає умовам ліцензії на програмне забезпечення з відкритим вихідним кодом.

2) Вихідний код для програм із ліцензіями GPL, LGPL і Apache (усі програми зазначено в Розділі 6) надається протягом 5 (п'яти) років із моменту зняття певної моделі продукту з виробництва. Щоб отримати згаданий вище вихідний код, перегляньте розділ «Зв'язок зі службою підтримки Epson» у посібнику користувача та зверніться у відділ обслуговування користувачів у своєму регіоні. Для використання кожної з програм із відкритим вихідним кодом необхідно виконувати відповідні умови ліцензування.

3) Програмне забезпечення з відкритим вихідним кодом надається БЕЗ ЖОДНИХ ГАРАНТІЙ, зокрема гарантій КОМЕРЦІЙНОЇ ПРИДАТНОСТІ ТА ПРИДАТНОСТІ ДЛЯ ВИКОРИСТАННЯ З ПЕВНОЮ МЕ‐ ТОЮ. Для отримання додаткової інформації див. ліцензійні угоди до кожної програми з відкритим вихід‐ ним кодом, наведені в документі \Manual\OSS.pdf на диску із програмним забезпеченням.

4) Засоби OpenSSL

До комплекту постачання продукту входить програмне забезпечення, розроблене за проектом OpenSSL для використання з набором засобів OpenSSL (http://www.openssl.org/).

Комплект постачання цього продукту також включає криптографічне програмне забезпечення, розроблене Еріком Янгом (eay@cryptsoft.com).

5) Умови ліцензії для кожної програми з відкритим вихідним кодом викладені в документі \Manual\OSS.pdf на диску із програмним забезпеченням.

6) Далі наведено список програм із відкритим вихідним кодом, що входять у комплект постачання цього продукту.

GNU GPL

До комплекту постачання продукту входять програми з відкритим вихідним кодом, на які поширюються умови Загальної публічної ліцензії GNU версії 2 або пізнішої («Програми GPL»).

#### **Авторські права та ліцензії для мережевих функцій**

Список програм GPL: base-passwd-3.5.7 busybox-1.2.2.1 ifupdown-0.6.8 kernel-2.6.18 lsp-arm-versatile926ejs-2.6.18\_pro500 module-init-tools-3.2pre1 mount-2.12 net-tools-1.60 netbase-4.29 psmisc-21.5 readline-libs-5.0 sysvinit-2.86 udev-0.093 udhcp 0.9.8cvs20050124-5 util-linux-2.12 usb8786

#### GNU LGPL

До комплекту постачання продукту входять програми з відкритим вихідним кодом, на які поширюються умови Загальної публічної ліцензії обмеженого використання GNU версії 2 або пізнішої («Програми LGPL»).

Список програм LGPL: uclibc-0.9.29 libusb-libs-0.1.12 zeroconf 0.6.1-1 iksemel 1.4

#### Ліцензія Apache

До комплекту постачання продукту входить програма з відкритим вихідним кодом «Bonjour», на яку поширюються умови ліцензії Apache версії 2.0 («Програма з ліцензією Apache»).

#### Ліцензія Bonjour

До комплекту постачання продукту входить програма з відкритим вихідним кодом «Bonjour», до якої застосовуються правила та умови використання, встановлені власником торгової марки «Bonjour».

#### Ліцензія Net-SNMP

До комплекту постачання продукту входить програма з відкритим вихідним кодом «Net-SNMP», до якої застосовуються правила та умови використання, встановлені власником торгової марки «Net-SNMP».

#### Ліцензія OpenSSL/Original SSLeay

До комплекту постачання продукту входить програма з відкритим вихідним кодом «OpenSSL toolkit», на яку поширюються умови ліцензій OpenSSL і Original SSLeay.

Ліцензія BSD (Berkeley Software Distribution License — ліцензія Берклі на поширення програмного забез‐ печення)

#### **Авторські права та ліцензії для мережевих функцій**

До комплекту постачання продукту входять програми з відкритим вихідним кодом, на які поширюються умови ліцензії Берклі на поширення програмного забезпечення («Програми BSD»).

Список програм BSD: busybox-1.2.2.1 util-linux-2.12 mount-2.12 mvlutils-2.8.4 netkit-ftp-0.17 netkit-base-0.17 portmap-5beta

#### Ліцензія Sun RPC

До комплекту постачання продукту входять програми з відкритим вихідним кодом, на які поширюються умови ліцензії Sun RPC («Програми Sun RPC»).

Список програм Sun RPC: busybox-1.2.2.1 netkit-inetd-0.17 portmap-5beta

#### Ліцензія TCP Wrappers

До комплекту постачання продукту входить програма з відкритим вихідним кодом «libwrap-libs-7.6», до якої застосовуються правила та умови використання, встановлені власником торгової марки «TCP Wrappers».

#### Ліцензія libncurses

До комплекту постачання продукту входить програма з відкритим вихідним кодом «libncurses-5.4», до якої застосовуються правила та умови використання, встановлені власником торгової марки «libncurses».

#### Ліцензія busybox

До комплекту постачання продукту входить програма з відкритим вихідним кодом «busybox-1.2.2.1», до якої застосовуються правила та умови використання, встановлені власником торгової марки «busybox».

#### Ліцензія linux-ftpd

До комплекту постачання продукту входить програма з відкритим вихідним кодом «linux-ftpd-0.17», до якої застосовуються правила та умови використання, встановлені власником торгової марки «linux-ftpd».

#### Ліцензія SHA1

До комплекту постачання продукту входить програма з відкритим вихідним кодом «SHA1», до якої застосовуються правила та умови використання, встановлені власником торгової марки «SHA1».

#### Ліцензія ARC4

До комплекту постачання продукту входить програма з відкритим вихідним кодом «ARC4», до якої застосовуються правила та умови використання, встановлені власником торгової марки «ARC4».

#### DS-560 Посібник по роботі в мережі

#### **Авторські права та ліцензії для мережевих функцій**

#### Ліцензія json\_parser

До комплекту постачання продукту входить програма з відкритим вихідним кодом «json\_parser», до якої застосовуються правила та умови використання, встановлені власником торгової марки «json\_parser».

#### Ліцензія MD5

До комплекту постачання продукту входить програма з відкритим вихідним кодом «MD5», до якої застосовуються правила та умови використання, встановлені власником торгової марки «MD5».

#### Ліцензія AES

До комплекту постачання продукту входить програма з відкритим вихідним кодом «AES», до якої застосовуються правила та умови використання, встановлені власником торгової марки «AES».